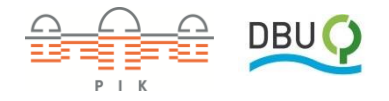

## Bedienung von KlimafolgenOnline-Bildung.de<br>www.pik-potsdam.de/pikee

Mit dieser Schaltfläche lassen sich **Entfernungen**zwischen zwei Orten

In dieser Leiste werden die verschiedenen **Sektoren** angezeigt. In einem Untermenü lassen sich unterschiedliche **Parameter** auswählen. Der Sektor Klima zeigt klimarelevante Parameter. In den Sektoren Landwirtschaft, Forstwirtschaft, Wasser, Energie, Gesundheit und Tourismus werden die jeweiligen Klimafolgen dargestellt.

Hier werden aktuell ausgewählte/r **Sektor**, **Parameter**, **Zeitraum, Klimaprojektion** sowie eine **Legende** angezeigt.

Im diesem Hilfsfenster finden Sie folgende Informationen:

- 1. **Erklärung:** Kurzinfos zum ausgewählten Parameter
- 2. **Sektor:** Erläuterungen zum derzeitigen Sektor
- 3. **Diagramme:** Zeitreihen und Tabellen zum gewählten Parameter sowie Klimadiagramme auf Landkreisebene
- 4. **Klimawissen:** Hilfstexte und ein Glossar rund um das Klima
- 5. **Bedienung**: Erklärungen und ein Video-Tutorial
- 6. **Aufgaben:** Unterrichtsmaterialien und ein Leitfaden zum Umgang mit wissenschaftlichen Inhalten

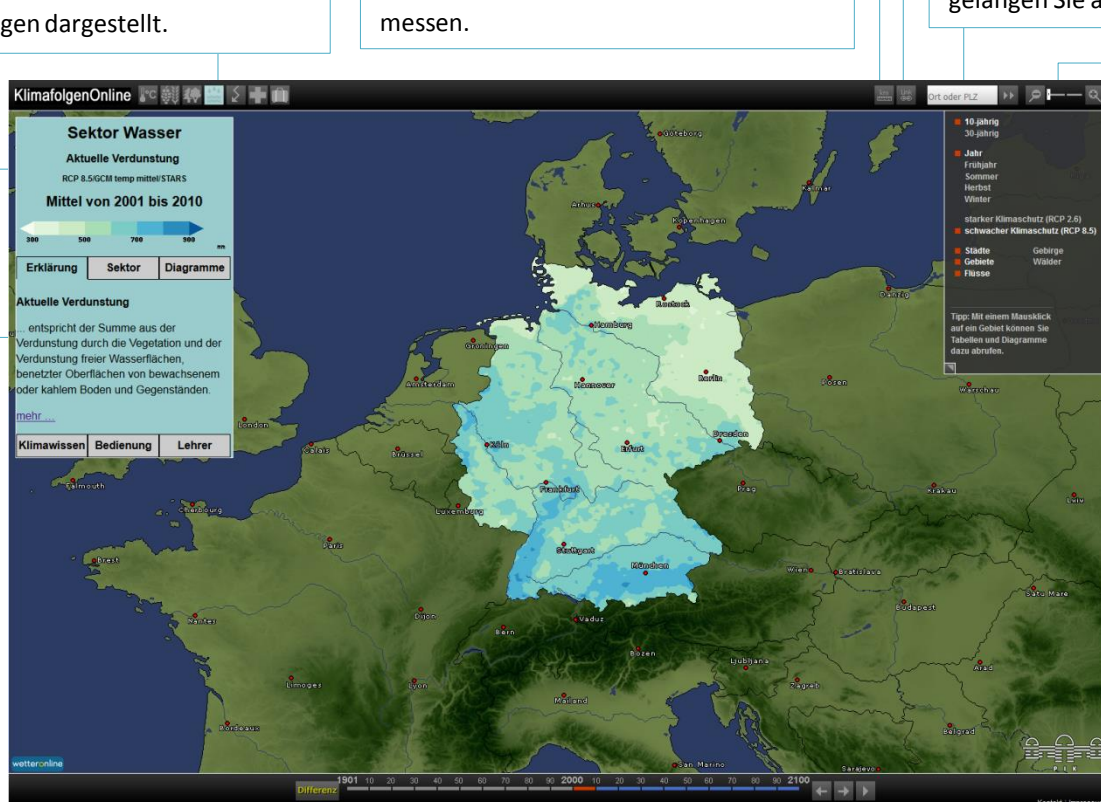

Hier können Sie sich die **Änderung** zwischen den 10- oder 30-jährigen Mitteln anzeigen lassen.

Hier sind die **10- und 30-jährigen Mittel**  wählbar, in denen die Parameter angezeigt werden können. Die Daten bis 2010 stammen aus Aufzeichnungen, ab 2011 aus Simulationen.

Durch Eingabe einer **Postleitzahl** oder einer **Ortschaft** gelangen Sie auf der Karte zu diesem Gebiet.

Hier können Sie einen **Link** erzeugen, der die jeweils aktuelle Ansicht aufruft.

Mit diesem dreistufigen **Zoom-Tool**  lässt sich die Karte auf Bundeslandund Landkreisebene vergrößern.

In diesem Fenster lassen sich vier verschiedene Optionen anpassen:

- 1. Auswahl zwischen **10- oder 30 jähriger Mittelung**
- 2. Auswahlmöglichkeit der dargestellten **Jahreszeit** im Sektor Klima
- 3. Wahl, ob für die Berechnung des **Zukunftsszenarios**starker (RCP 2.6) oder geringer Klimaschutz (RCP 8.5) angenommen werden soll
- 4. Darstellung von **Kartenelementen** wie Städten, Grenzen, Flüssen, Gebirgen und Wäldern

Mit den beiden linken Pfeilen kann das vorangehende und folgende **10- oder 30-jährige Mittel** angezeigt werden. Mit dem Play-Symbol lässt sich eine **Animation** starten. Das erscheinende Pause-Symbol stoppt sie wieder.